## **Odstranění nekompatibility ve Windows 8**

**Může se stát, že instalační program přístroje K.O.S. se nechce na W8 dát nainstalovat a hlásí, že tento program není W8 podporován. Naštěstí W8 mají obsažen i specializovaný nástroj, který vám s potížemi pomůže.**

Průvodce pro vyřešení potíží s kompatibilitou konkrétního programu ve Windows 8 se v mnoha případech objeví automaticky, jakmile je detekován nekorektní běh dané aplikace, ale v případě snahy o instalaci K.O.S tomu tak nebývá. Zpravidla nezbývá než jej spustit ručně, pak stačí na stažený instalační soubor kliknout pravým tlačítkem myši a z místní nabídky pak zvolte příkaz **Odstranit potíže s kompatibilitou**. Windows 8 nyní v prvním kroku provedou rychlou detekci případných potíží a na jejich základě vás provedou detailními volbami.

## **Krok za krokem**

V rámci rychlé kontroly vyřešení problémů doporučujeme následovat odkaz **Zkusit doporučená nastavení**, který vychází z právě zmíněné a proběhnuvší kontroly požadavků aplikace na systém. V případě neúspěchu a pro pokročilé uživatele je určena volba **Odstranit potíže s programem**, proto ji při dalších potížích vyberte.

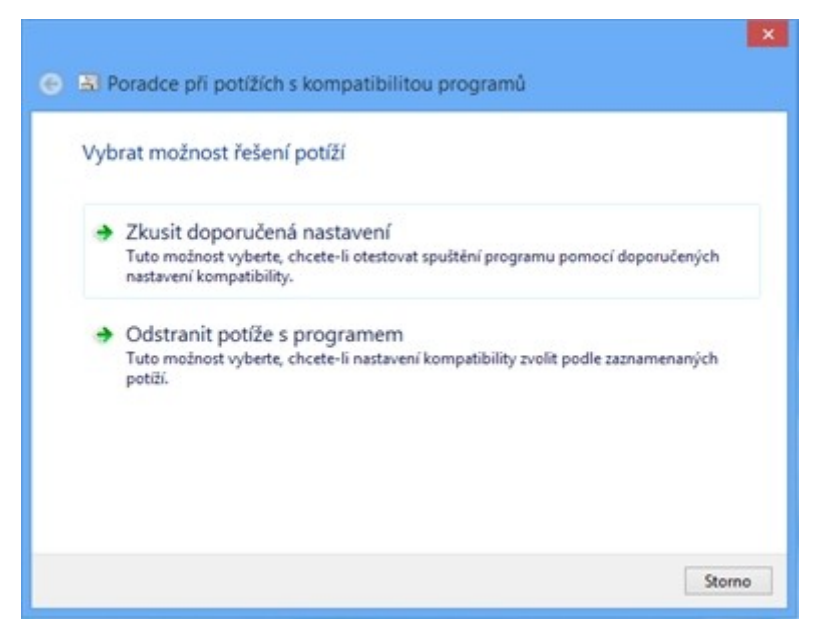

**Úvodní dialog pro řešení potíží s kompatibilitou**

Nově zobrazený dialog **K jakým potížím dochází?** nabízí základní přehled o problémech, které se při běhu aplikace ve Windows 8 mohly vyskytnout. Intuitivně pojmenované možnosti **Program fungoval v dřívější verzi Windows, ale nyní jej nelze nainstalovat nebo spustit**, **Program se spouští, ale nezobrazuje se správně**, resp. **Program vyžaduje vyšší oprávnění** řeší konkrétní potíže, které jsou snadno identifikovatelné a jež můžete upravit pomocí konfigurace kompatibility popsané v pozdějším kroku tohoto návodu. Při řešení univerzálních potíží proto raději vyberte variantu **Problém zde není uveden** a pokračujte stisknutím tlačítka **Další.**

Průvodce kompatibilitou ve Windows 8 vás nyní provede vlastnostmi vybrané aplikace, v prvním dialogu se jedná o výběr dříve bezproblémového operačního systému (důraz je kladen také na odpovídající servisní balíčky) a detailní volby chyb zobrazení dialogových oken na obrazovce týkajících se především rozlišení a barevné hloubky. Průvodce na závěr zvolí nejlepší nastavení podle vašich indicií a spustí program s kompatibilním nastavením, stačí stisknout tlačítko: **Otestovat program**.

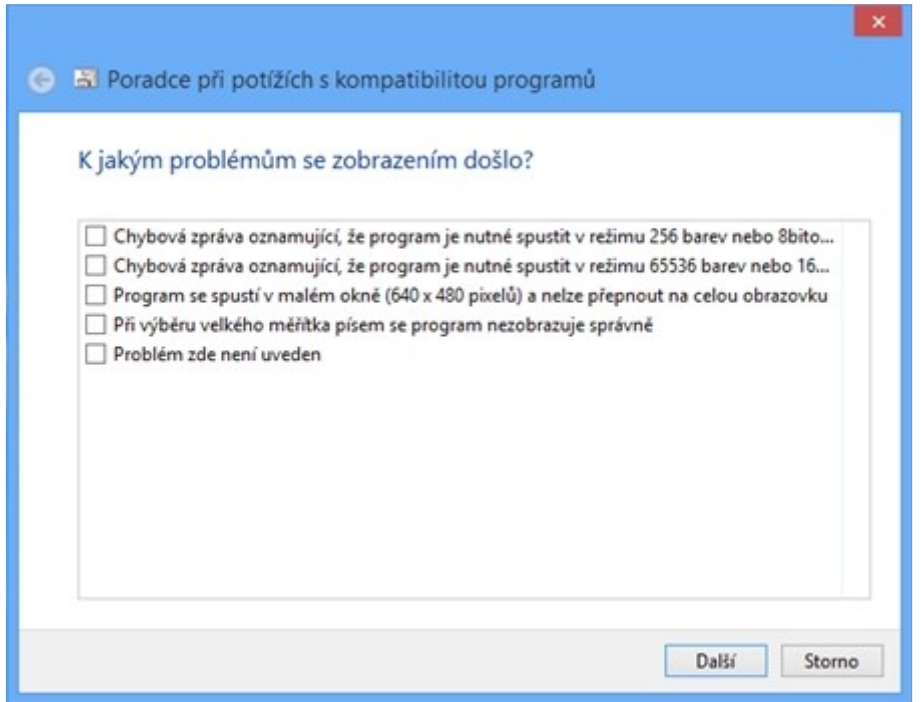

**Výběr známých potíží pro jejich rychlejší řešení**

## **Ruční nastavení kompatibility**

Některé programy si i přes snahy popsaného průvodce spuštění v režimu kompatibility se staršími Windows vynutí také dalšími cestami, například upozorněním hned při instalaci. Daný obsah bývá zpravidla stejný, například v tom duchu, že používáte neznámou verzi systému (hlavně u starších aplikací), případně přesným výčtem podporovaných vydání. Pokud to chcete obejít, klepněte na program nebo jeho zástupce pravým tlačítkem myši a z místní nabídky vyberte příkaz **Vlastnosti**. V nově otevřeném dialogu zvolte záložku **Kompatibilita** a aktivujte možnost **Tento program spustit v režimu kompatibility pro:**. Z přilehlé roletové nabídky zvolte dřívější verzi systému Windows, oproti výše zmíněnému průvodci jsou zde podrobně rozděleny také konkrétní systémové aktualizace.

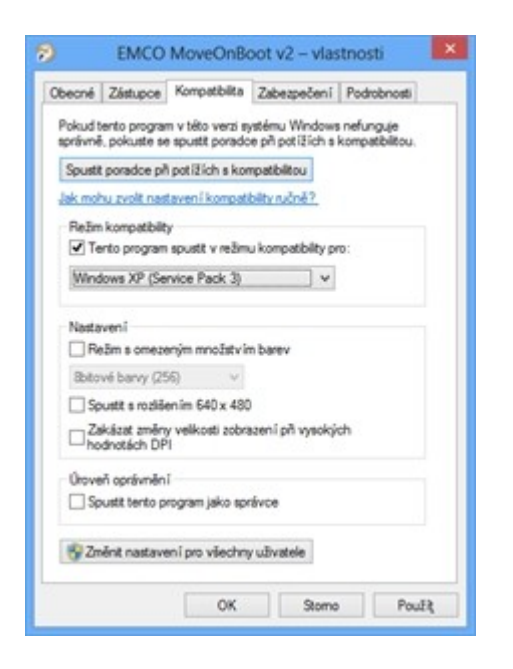

Toto nastavení vám může přiblížit i video, které ukazuje sice odstranění problému s nepodporovanými programy ve W7 ale jinak je postup shodný:

http://windows.microsoft.com/cs-cz/windows/make-older-programs-run#1TC=windows-7

Výše popsaným způsobem je možno nekompatibilitu instalačního programu odstranit. Vlastní program pak v drtivé většině případů funguje normálně